# **Access device in public network (Cloud operation)**

### **1 Guide**

 If you are first time to use this, please start here (or follow the introduction in chapter 12.3 to login), if not, please skip directly.

(1) Login cloud service website: [http://xmeye.net](http://xmeye.net/)

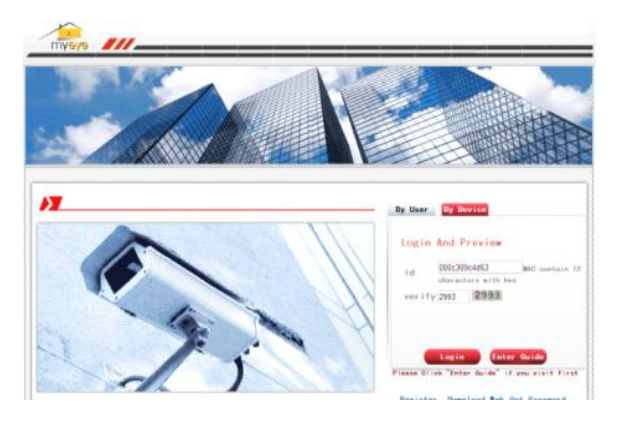

# (2) Follow the guide to install it step by step

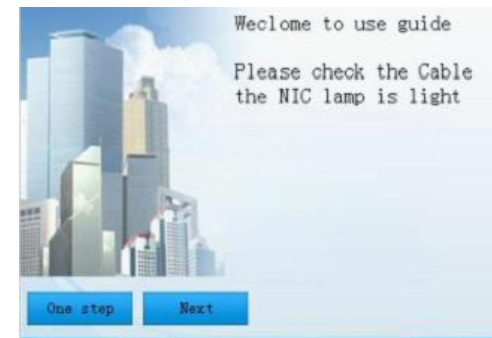

### (3) Click"next", search IP address, as below pic:

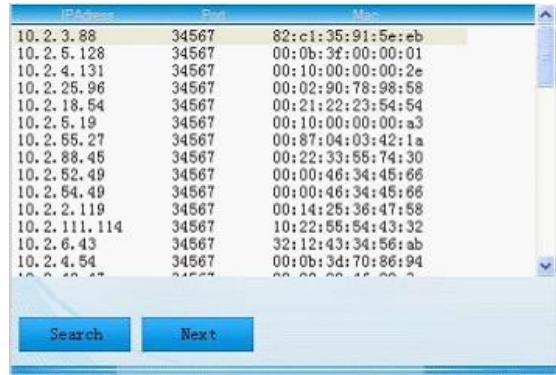

## (4)Click"Next", see pic as below:

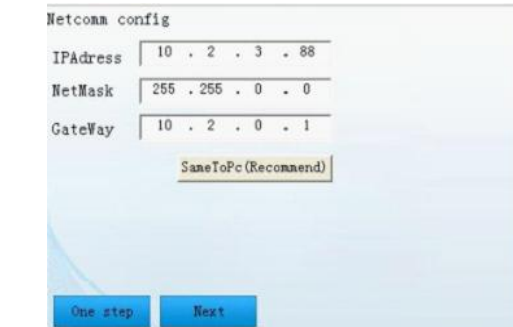

### (5)Click"Next", see pic as below:

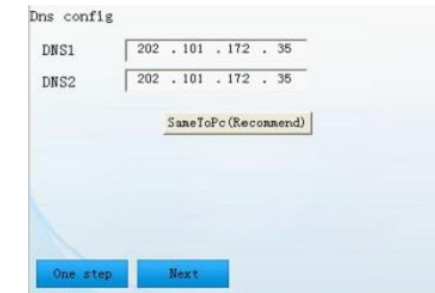

(6)Click"Next", to enter the interface of user registration, see below pic:

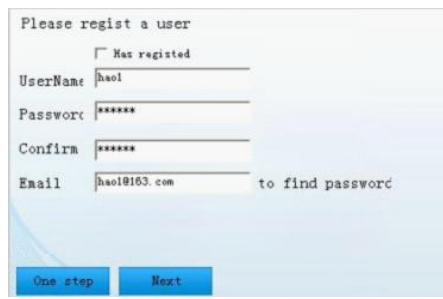

## (7)Click"Next", show the device serial no.

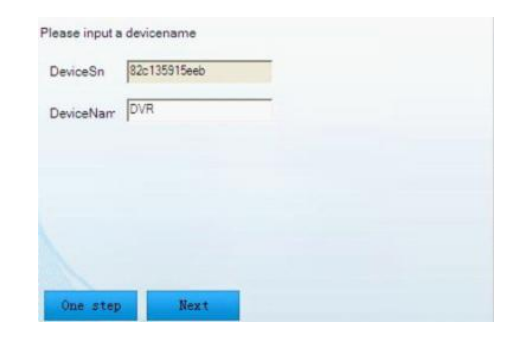

(8)Click"Next", enter the interface to finish registration, see below pic:

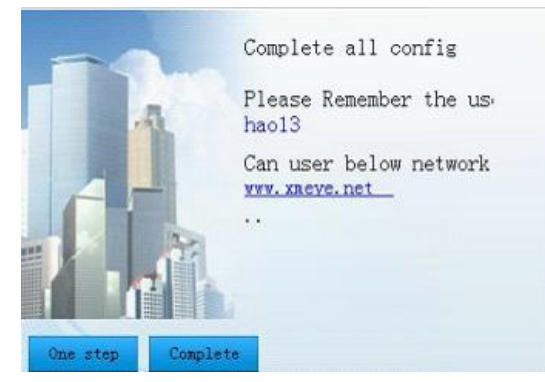

(9)Click "finish", will come out below tips:

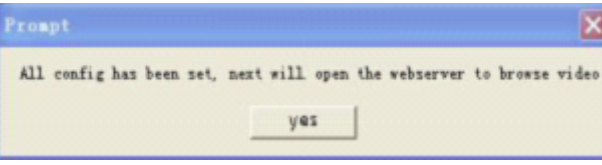

1.2 Login by User . (base on user to login can manage multi device)

(1)Enter [www.xmeye.net,](http://www.xmeye.net/) choose "by user", input user name and password to login.

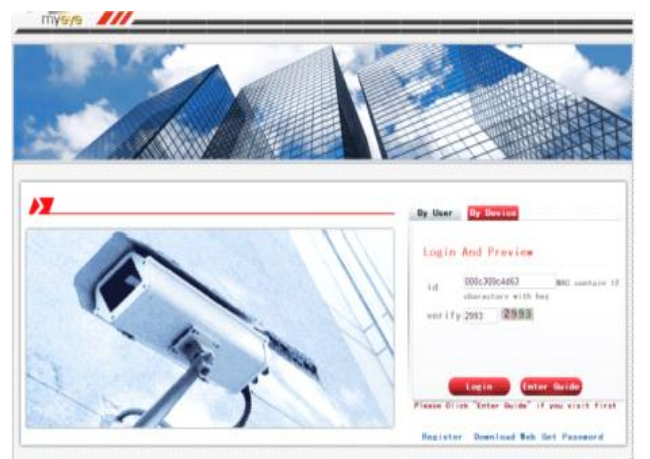

(2)After login, you can click "add device" to add more devices.

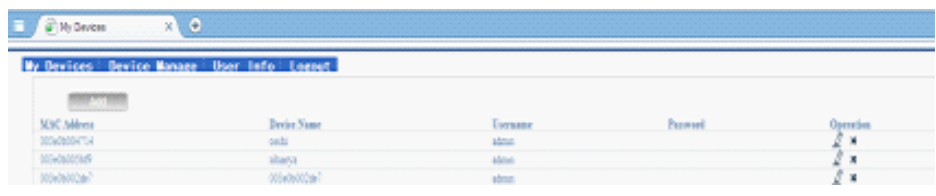

# (3)Enter "my devices" interface, double click device name, can see the monitor image.

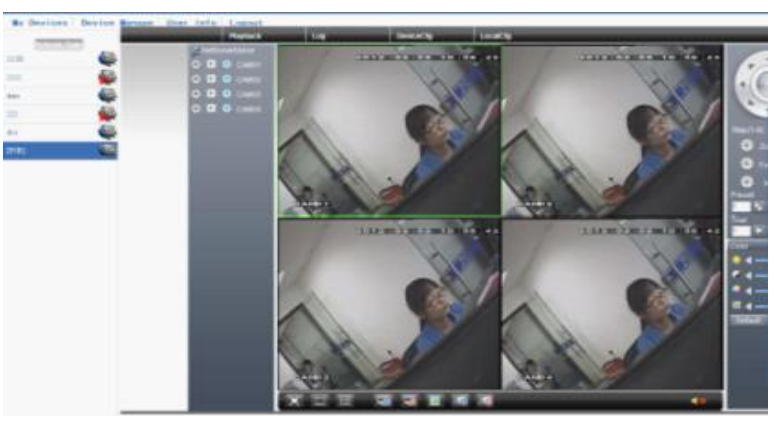

1.3 Login by device

 (1)Enter main page o[f www.xmeye.net,](http://www.xmeye.net/) choose"by device", enter the serial no of device (can find out serial no from firmware version MainMenu->Info->Version)

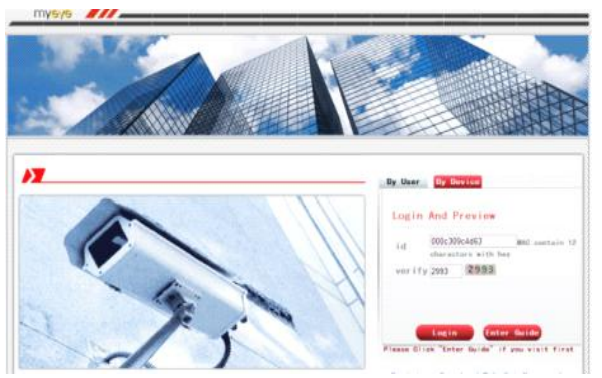

(2)Cloud server will shift to the monitor interface directly. (Note: visit by device can manage one device only)

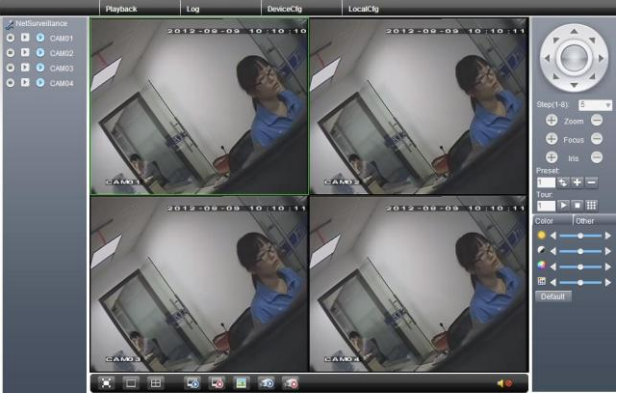